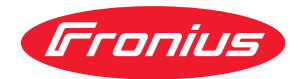

# Operating Instructions

**RI FB PRO/i AM Basic RI MOD/i CC ProfiNet RI MOD/i CC Ethernet/IP-2P Config/i RI FB PRO AM BASIC**

**EN-US** Operating instructions

# **Table of contents**

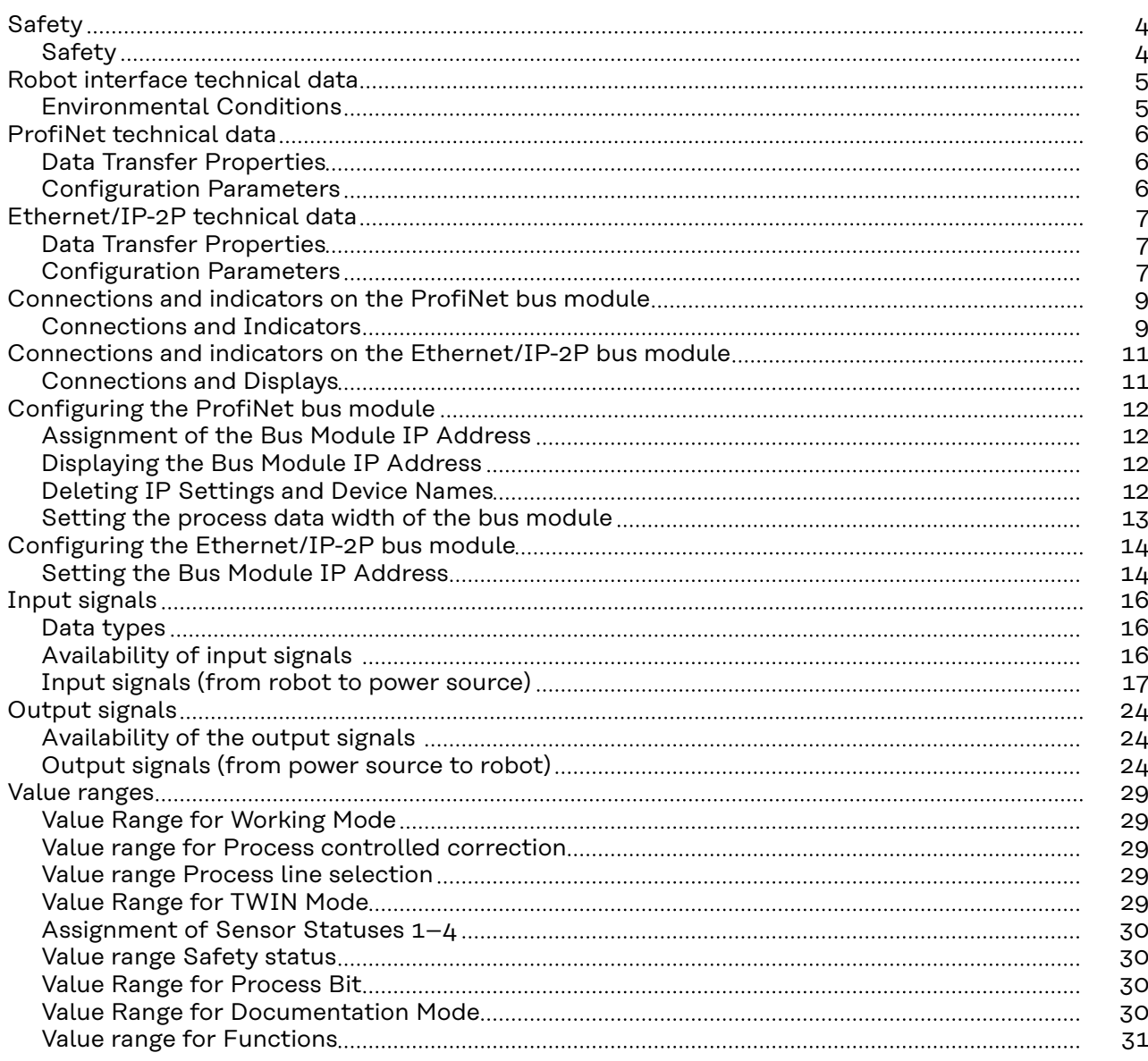

### <span id="page-3-0"></span>Safety **MARNING!**

#### **Incorrect operation and incorrectly performed work can cause serious injury and property damage.**

- ▶ All the work and functions described in this document must only be carried out by trained and qualified personnel.
- All work and functions described in this document must only be performed once you have read and understood this document in full.
- ▶ Do not perform the work and functions described in this document until you have thoroughly read and understood all the documents for the system components, especially the safety rules.

# <span id="page-4-0"></span>**Robot interface technical data**

**Environmental Conditions CAUTION!**

#### **A risk is posed by prohibited environmental conditions.**

This can result in severe damage to equipment.

▶ Only store and operate the device under the following environmental conditions.

Temperature range of ambient air:

- During operation: -10 °C to +40 °C (14 °F to 104 °F)
- During transport and storage: -20 °C to +55 °C (-4 °F to 131 °F)

Relative humidity:

- Up to 50% at 40  $^{\circ}$ C (104  $^{\circ}$ F)
- Up to 90% at 20 °C (68 °F)

Ambient air: free of dust, acids, corrosive gases or substances, etc.

Altitude above sea level: up to 2000 m (6500 ft).

## <span id="page-5-0"></span>**ProfiNet technical data**

![](_page_5_Picture_176.jpeg)

#### **Configuration Parameters**

**In some robot control systems, it may be necessary to state the configuration parameters described here so that the bus module can communicate with the robot.**

![](_page_5_Picture_177.jpeg)

**The following parameters provide detailed information about the bus module. The Profibus master can access the data using acyclic read/write services.**

![](_page_5_Picture_178.jpeg)

# <span id="page-6-0"></span>**Ethernet/IP-2P technical data**

![](_page_6_Picture_267.jpeg)

#### **Configuration Parameters**

In some robot control systems, it may be necessary to state the configuration parameters described here so that the bus module can communicate with the robot.

![](_page_6_Picture_268.jpeg)

![](_page_6_Picture_269.jpeg)

![](_page_7_Picture_101.jpeg)

# <span id="page-8-0"></span>**Connections and indicators on the ProfiNet bus module**

#### **Connections and Indicators**

![](_page_8_Figure_3.jpeg)

 $1$  TD+  $2 \mid TD 3$  RD+  $6$  RD- $4,5$ Not normally used; to en-

**Pin assignment RJ45 ProfiNet con-**

**nection**

8

![](_page_8_Picture_209.jpeg)

*RJ45 ProfiNet connection*

![](_page_8_Figure_7.jpeg)

*Fiber Optic (FO) connection*

![](_page_8_Figure_9.jpeg)

*LED MS - module status*

### **Pin assignment Fiber Optic (FO) connection** 1 **Optical signal from the Any**bus CompactCom module 2 | Optical signal from the Anybus CompactCom module

![](_page_8_Picture_210.jpeg)

#### **Off:**

No supply voltage/module in setup or initialization mode

**Lights up green:** Normal operation

**Flashes green (once):** Diagnosis process is running

**Lights up red:** Exception state, serious fault, etc.

**Lights up green and red alternately** Firmware update. Do not disconnect the module from the power supply during the update—this could result in damage to the module.

![](_page_9_Figure_0.jpeg)

*LED NS - network status*

#### **(2) NS LED - network status**

#### **Off:**

Offline; no supply voltage or no connection with IO Controller

#### **Lights up green:**

Online (RUN); connection with IO Controller established, IO Controller in operation

**Flashes green (once):** Online (STOP); connection with IO Controller established, IO Controller not in operation, IO data defective, IRT synchronization not ready

**Flashes green (permanently):** In use by engineering tools in order to identify network node

#### **Lights up red:**

The module has identified a serious internal fault

**Flashes red (once):** Station name not set

**Flashes red (twice):** IP address not set

**Flashes red (three times):**

Configuration error; expected identification does not match the actual identification

# <span id="page-10-0"></span>**Connections and indicators on the Ethernet/ IP-2P bus module**

# **EN-US**

#### **Connections and Displays**

![](_page_10_Figure_3.jpeg)

![](_page_10_Picture_191.jpeg)

*RJ45 connection*

![](_page_10_Figure_6.jpeg)

![](_page_10_Figure_7.jpeg)

![](_page_10_Picture_192.jpeg)

**Lights up green:** Controlled by a master

**Flashes green (once):** Master not configured or master idle

**Lights up red:** Major error (exception state, serious  $fault, \ldots)$ 

**Flashes red:** Correctable error

#### **(2) LED NS - Network status**

#### **Off:**

No supply voltage or no IP address

**Lights up green:** Online, one or more connections established (CIP category 1 or 3)

**Flashes green:** Online, no connection established

**Lights up red:** Double IP address, serious error

#### **Flashes red:**

Overrun of time for one or more connections (CIP category 1 or 3)

# <span id="page-11-0"></span>**Configuring the ProfiNet bus module**

#### **Assignment of the Bus Module IP Address**

![](_page_11_Picture_2.jpeg)

In the case of ProfiNet, the assignment of the IP address, the subnet mask, and the default gateway is carried out by the master. A device name is also assigned to the interface by the master.

Therefore the IP address cannot be set via the DIP switch.

The communication takes place via the IP address assigned by the master.

![](_page_11_Picture_172.jpeg)

**1** Select the "RI FB PRO/i" tab on the power source website

<span id="page-12-0"></span>![](_page_12_Picture_116.jpeg)

i,

- The field bus connection is restarted and the configuration is applied

# <span id="page-13-0"></span>**Configuring the Ethernet/IP-2P bus module**

**Setting the Bus Module IP Address**

![](_page_13_Picture_2.jpeg)

You can set the bus module IP address as follows:

- 1. Using the DIP switch in the interface within the range defined by 192.168.0.xx
	- $(xx = DIP)$  switch setting = 1 to 63)
	- All positions are set to the OFF position at the factory. In this case, the IP address must be set on the website of the power source
- 2. On the website of the power source (if all positions of the DIP switch are set to the OFF position)

The IP address is set using DIP switch positions 1 to 6. The configuration is carried out in binary format. This results in a configuration range of 1 to 63 in decimal format.

![](_page_13_Picture_292.jpeg)

**Instructions for setting the IP address on the website of the power source:**

Note down the IP address of the power source used:

- **1** On the power source control panel, select "Defaults"
- **2** On the power source control panel, select "System"
- **3** On the power source control panel, select "Information"
- **4** Note down the displayed IP address (example: 10.5.72.13)

Access website of the power source in the internet browser:

- **5** Connect the computer to the network of the power source
- **6** Enter the IP address of the power source in the search bar of the internet browser and confirm
- **7** Enter the standard user name (admin) and password (admin) The website of the power source is displayed

Set the bus module IP address:

**8** On the power source website, select the "RI FB PRO/i" tab

![](_page_14_Picture_34.jpeg)

![](_page_14_Picture_35.jpeg)

**11** Select "Restart module"

- The set IP address is applied

# <span id="page-15-0"></span>**Input signals**

![](_page_15_Picture_74.jpeg)

**Availability of input signals** The input signals listed below are available from firmware V2.0.0 of the RI FB PRO/i onwards.

#### <span id="page-16-0"></span>**Input signals (from robot to power source)**

![](_page_16_Picture_264.jpeg)

![](_page_17_Picture_200.jpeg)

![](_page_18_Picture_222.jpeg)

![](_page_19_Picture_325.jpeg)

![](_page_20_Picture_416.jpeg)

**EN-US**

![](_page_21_Picture_462.jpeg)

![](_page_22_Picture_130.jpeg)

# <span id="page-23-0"></span>**Output signals**

**Availability of the output signals**

The output signals listed below are available from firmware V2.0.0 of the RI FB PRO/i onwards.

#### **Output signals (from power source to robot)**

![](_page_23_Picture_260.jpeg)

![](_page_24_Picture_383.jpeg)

![](_page_25_Picture_444.jpeg)

![](_page_26_Picture_488.jpeg)

![](_page_27_Picture_98.jpeg)

# <span id="page-28-0"></span>**Value ranges**

#### **Value Range for Working Mode**

![](_page_28_Picture_270.jpeg)

*Value range for operating mode*

#### **Value range for Process controlled correction**

![](_page_28_Picture_271.jpeg)

*Value range for process-dependent correction*

#### **Value range Process line selection**

![](_page_28_Picture_272.jpeg)

*Value range for process line selection*

#### **Value Range for TWIN Mode**

![](_page_28_Picture_273.jpeg)

*Value range for TWIN mode*

#### <span id="page-29-0"></span>**Assignment of Sensor Statuses 1–4 Signal Description** Sensor status 1 **OPT/i WF R wire end (4,100,869)** Sensor status 2  $\vert$  OPT/i WF R wire drum  $(4,100,879)$ Sensor status 3 | OPT/i WF R ring sensor (4,100,878) Sensor status 4 Wire buffer set CMT TPS/i (4,001,763)

#### **Value range Safety status**

![](_page_29_Picture_271.jpeg)

![](_page_29_Picture_272.jpeg)

![](_page_29_Picture_273.jpeg)

*Value range for documentation mode*

**EN-US**

#### <span id="page-30-0"></span>**Value range for Functions**

![](_page_30_Picture_55.jpeg)

![](_page_31_Picture_0.jpeg)

#### **Fronius International GmbH**

Froniusstraße 1 4643 Pettenbach Austria contact@fronius.com www.fronius.com

At www.fronius.com/contact you will find the contact details of all Fronius subsidiaries and Sales & Service Partners.